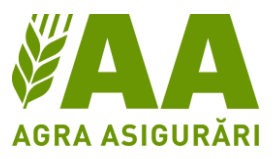

Stimați colaboratori,

Avizarea daunelor produse la culturile asigurate se poate face prin logarea cu Numele de utilizator propriu la Portalul Agra Asigurări, sau direct pe website. Avantajul logării cu nume de utilizator îl constituie accesul la documentele aferente polițelor în orice moment.

#### **I. Avizare de daună în Portalul Agra Asigurări**

Pașii de urmat:

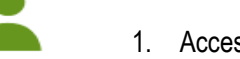

- 1. Accesare website<https://www.agraasigurari.ro/> și logare în contul primit
- 2. **Polițe** în partea stângă a ecranului
- 3. Identificarea poliței dorite
- 4. Completarea detaliilor în legătură cu dauna produsă
- 5. Trimiterea avizării de daună

Pasul 1. Accesare buton de LOGIN în partea stângă pe website și completarea datelor de acces

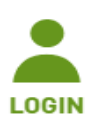

**LOGIN** 

# **BUNĂ ZIUA**

Bine ați venit în portalul Agra Asigurări. Suntem bucuroși să vă stăm la dispoziție.

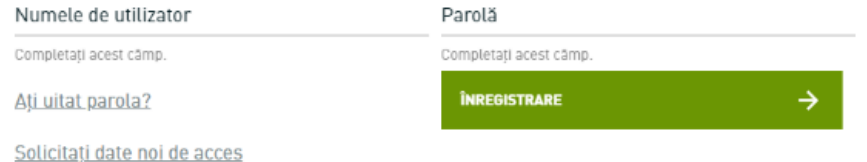

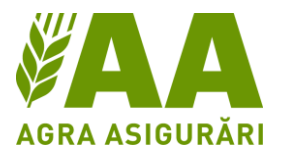

**AGRA ASIGURĂRI ET** Acasã Date utilizator ASIGURAREA MEA **B** Clienți Polite Situația daunelor  $\mathcal{L}_{\mathcal{F}}$ Documente **BINE ATI VENIT** Materiale vânzări ortal al societăți Agra Asigurări!<br><sub>V</sub>ă pune la dispoziție următoarele funcții: SERVICE AgraSat AFLAȚI MAI MULTE @ 2020 Österreichische Hagelversicherung WaG - Portal v9.20.18

Pasul 2: Se accesează secțiunea de polițe din meniul afișat în partea stângă a Portalului

Pasul 3: Se selectează polița din lista de polițe gestionată sau se identifică folosind Filtrul, iar dauna pe polița aleasă se poate aviza prin desfășurarea opțiunilor aferente

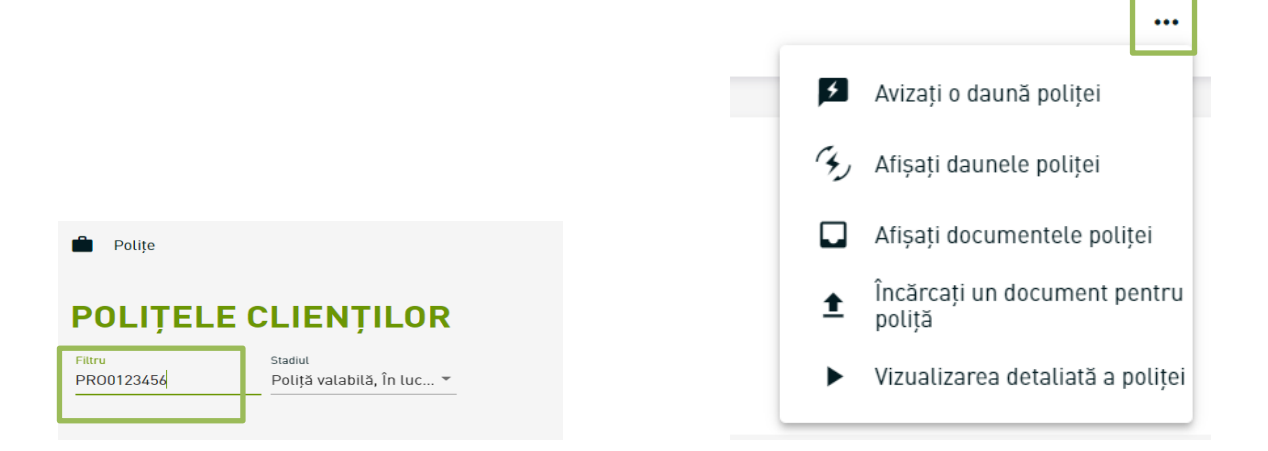

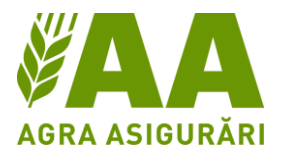

Pasul 4: Presupune completarea datelor pentru dauna respectivă. Obligatorii sunt rubricile marcate cu **\*** (ex. felul daunei, data producerii daunei, culturile afectate, data reîntoarcerii culturii, numărul de telefon al persoanei de contact). Însă și celelalte rubrici oferă o imagine preliminară mai amplă asupra daunei produse

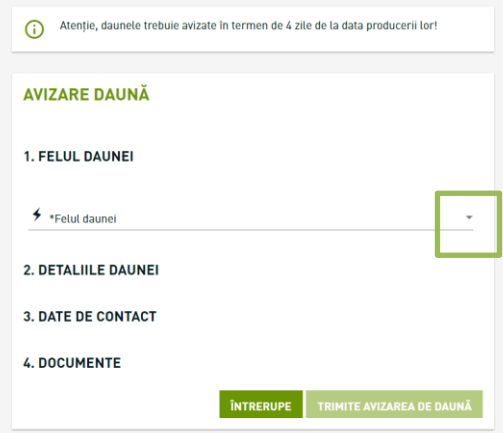

Pasul 5: După completarea avizării, se va debloca butonul TRIMITE AVIZAREA DE DAUNĂ

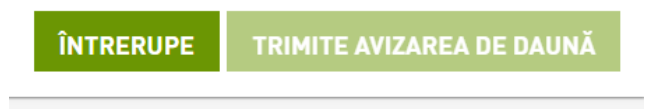

#### **II. Avizare de daună direct de pe website-ul Agra Asigurări**

Pașii de urmat:

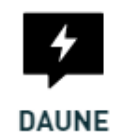

- 1. Accesare website<https://www.agraasigurari.ro/> și accesare secțiunea
- 2. Completare nume client și număr poliță
- 3. Completare detalii daună
	- 4. Trimiterea avizării de daună

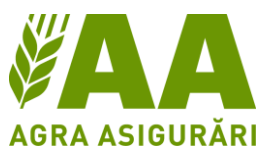

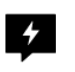

Pasul 1: Avizarea daunelor fără logare se accesează de sub butonul de login, cu butonul DAUNE care duce la fereastra de mai jos

## EVALUAREA RAPIDĂ A DAUNELOR

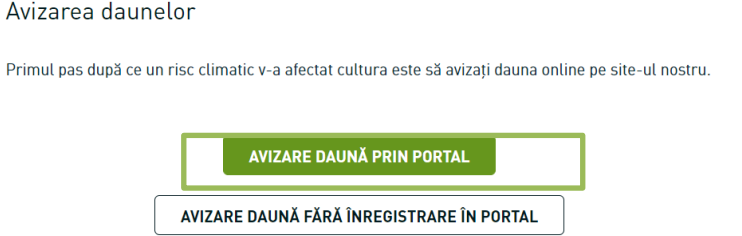

Pasul 2: Pentru avizare corectă trebuie să se treacă obligatoriu și cu exactitate numele clientului (fără SC, semne distinctive, spații extra, etc. Exemplu: AGRO PROD COM SRL) și numărul corect al poliței

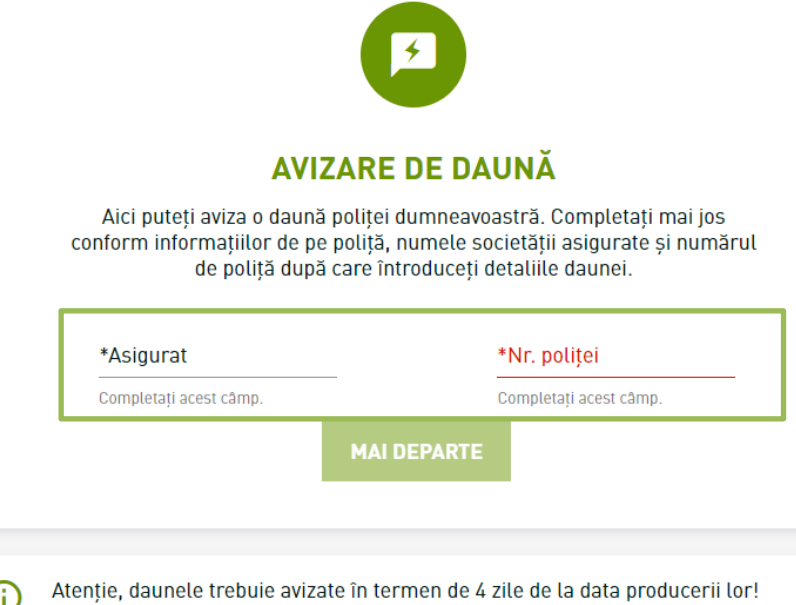

Pașii 3 & 4: Presupun completarea datelor pentru dauna respectivă. Obligatorii sunt rubricile marcate cu \*, însă și celelalte rubrici oferă o imagine preliminară mai amplă asupra daunei produse. Lansarea se face cu butonul de la finalul formularului on-line TRIMITE AVIZAREA DE DAUNĂ

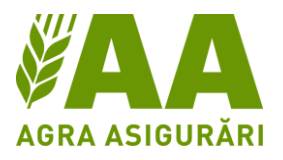

### **AVIZARE DAUNĂ**

#### 1. FELUL DAUNEI

\*Felul daunei  $\bigstar$  secetă în faza de răsărire  $\mathbf{v}$ 

#### 2. DETALIILE DAUNEI

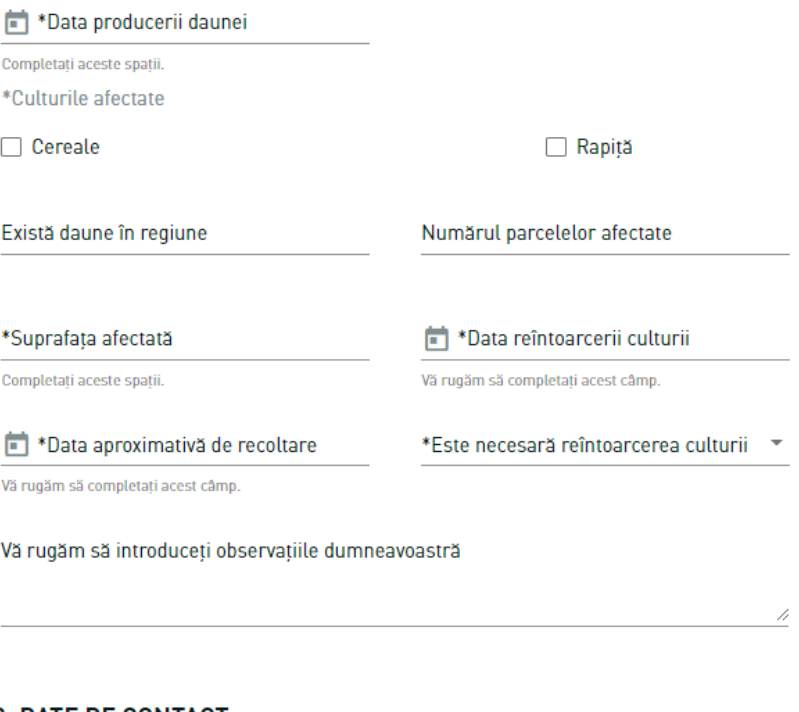

#### **3. DATE DE CONTACT**

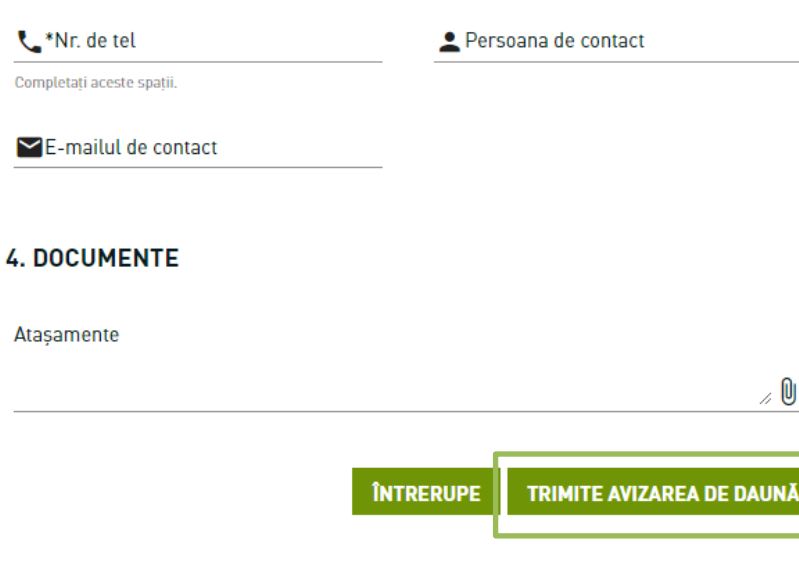